## ADQUIERE TUS CERTIFICADOS DE FORMA FÁCIL, ÁGIL Y SEGURA.

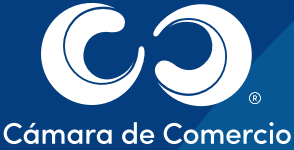

de Manizales por Caldas

ca

1 **Ingresa a nuestra página web www.ccmpc.org.co**

co clic

**ENSIONAL ADQUIERE TU CERTIFICADO HACIENDO CLIC AQUÍ ANA** 

諷

Haz clic en el link "venta y<br>verificación de certificados" o<br>en "Solicita tu certificado." verificación de certificados" o en "Solicita tu certificado."

Luego dirígete al botón "Adquiere tu certificado haciendo clic aquí"

A continuación el sistema te solicita una de las cuatro opciones de búsqueda del expediente del cual requieres tu certificado.

4

**Nota: El número de identificación va sin puntos ni comas.**

5 Seguidamente el sistema te muestra el expediente que consultaste, haz clic en "Seleccionar".

ADQUIERE TUS CERTIFICADOS DE FORMA FÁCIL, ÁGIL Y SEGURA.

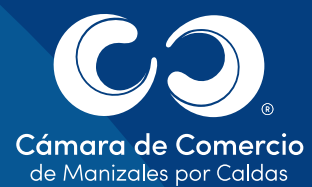

6

7

8

Revisa la información, si es correcto ve al botón "Siguiente".

0 0

 $\overline{\phantom{a}}$ 

 $\bullet$ 

 $\bullet$ 

 $\bullet$ 

ca

Indicas la cantidad de certificados a expedir y de nuevo "Siguiente".

Ingresa los datos de facturación, recuerda que al correo electrónico que digites te llegará el certificado. Posteriormente haz clic en "Confirmar".

9 Continúa en el botón "Realizar Pago".

10 Y finaliza el proceso eligiendo el medio de pago.

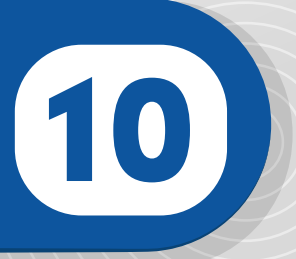

## IMPORTANTE

Una vez finalizada la transacción, **máximo 15 minutos después** a tu correo electrónico llegará el certificado que solicitaste con el recibo de pago.